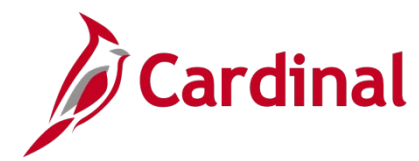

## **DOA AP312: Recording Supplier Conversations**

### **Recording Supplier Conversations Overview**

Cardinal allows you to track ongoing discussions and conversations with supplier contacts. You can log the details about procurement, invoice, and payment issues that you are trying to resolve as well as document supplier inquiries by using the **Supplier Conversation** page.

## **Table of Contents**

Record a Supplier Conversation [..............................................................................................................](#page-0-0) 1

### <span id="page-0-0"></span>**Record a Supplier Conversation**

**1.** Navigate to the **Conversations** page using the following path:

**Main Menu > Suppliers > Supplier Information > Maintain > Conversations**

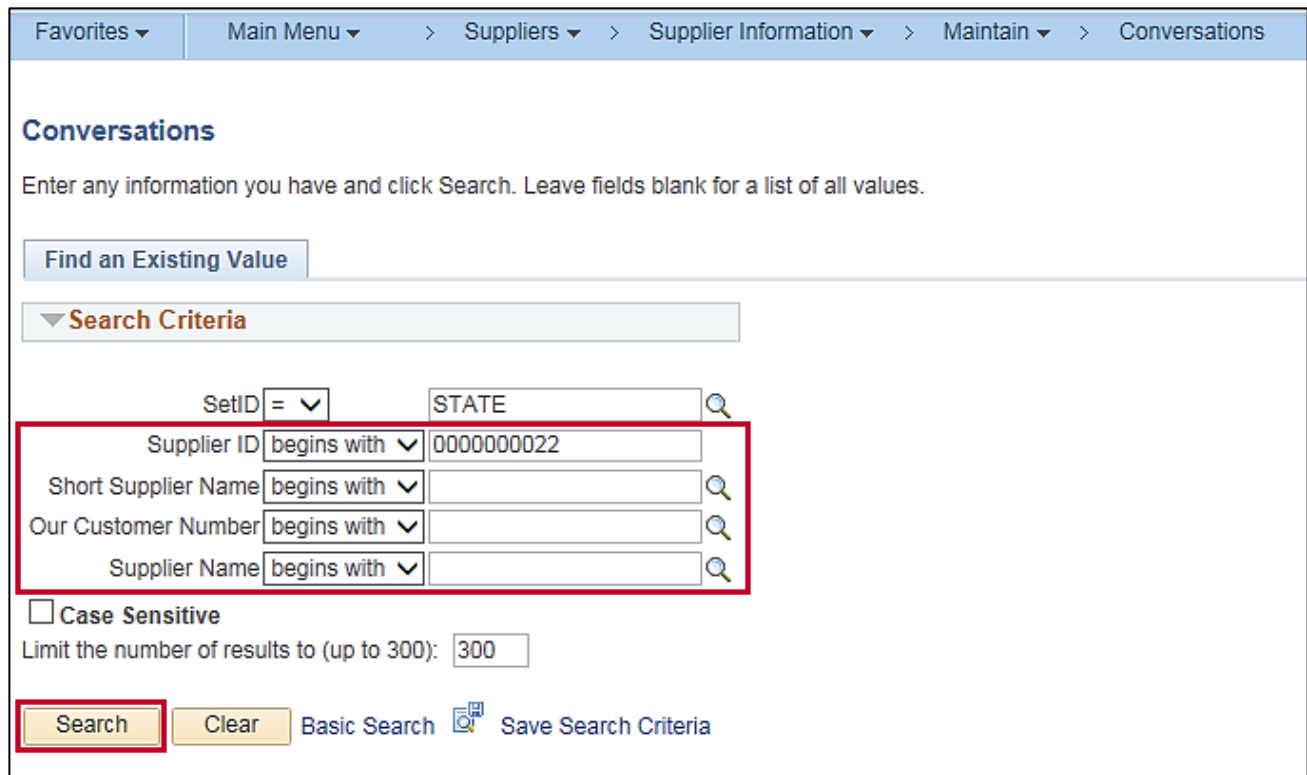

- **2.** The **Conversations** page displays. Enter search criteria for the desired supplier.
- **3.** Click the **Search** button.
- **4.** If a **Search Results** list appears, click the line to select the desired supplier. The **Supplier Conversation** page appears.

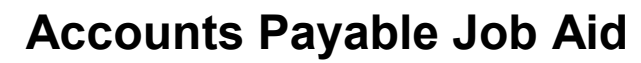

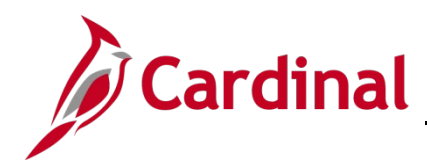

# **DOA AP312: Recording Supplier Conversations**

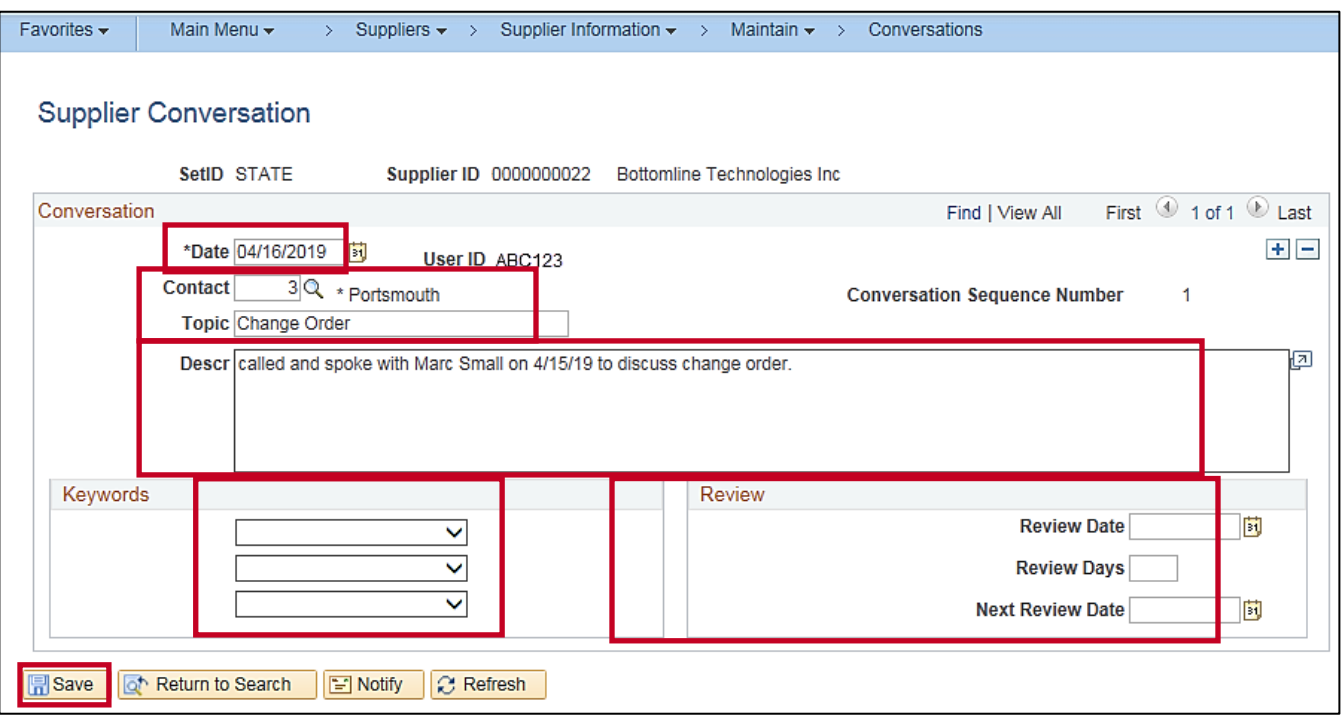

- **5.** In the **Contact** field, enter the ID for the supplier contact with whom you spoke. (Use the **Look Up Contact** icon if needed.)
- **6.** In the **Topic** field, enter a brief (up to 30 characters) description of the topic you discussed if desired.
- **7.** In the **Descr** field, enter a detailed description of the conversation. Make sure to include any agreements or conclusions that you reached.
- **8.** In the **Keywords** section, select one or more keywords from the drop-down list(s) to identify the conversation if desired. This makes it easier to locate the conversation later.
- **9.** If you want to review the conversation later (e.g., to follow up with the supplier if needed), complete the fields in the **Review** section as desired. You can enter a **Review Date**, the number of **Review Days** from today, and/or a **Next Review Date**.
- **10.** Click the **Save** button.